# **Guida trucchi e consigli per Windows 8**

di Eric Geier - pubblicato martedì 28 agosto 2012

*Guida - Ecco alcuni trucchi e che consigli che potrebbero migliorare la vostra esperienza con il nuovo sistema operativo Microsoft.*

Come abbiamo potuto vedere negli ultimi mesi Microsoft ha effettuato drastici cambiamenti nell'interfaccia utente del nuovo sistema operativo. Il menù Start, a cui ci siamo abituati negli ultimi 15 anni, è scomparso.

Il nuovo Windows 8 ha la Start Screen, le mouse gesture, la Charm Bar e il touch, ma probabilmente richiederà del tempo per essere usato da tutti in maniera produttiva.

Basandoci sulla nostra personale esperienza maturata con la Release Preview di Windows 8 vogliamo darvi qualche consiglio sul suo utilizzo.

Se avete anche voi qualche consiglio o trucco per un migliore uso della nuova interfaccia di Windows 8 lasciate pure un commento.

## **Partire con il desktop al posto della nuova interfaccia**

Dopo aver effettuato il login su Windows 8 vi verrà presentata la nuova schermata Start e 'interfaccia.

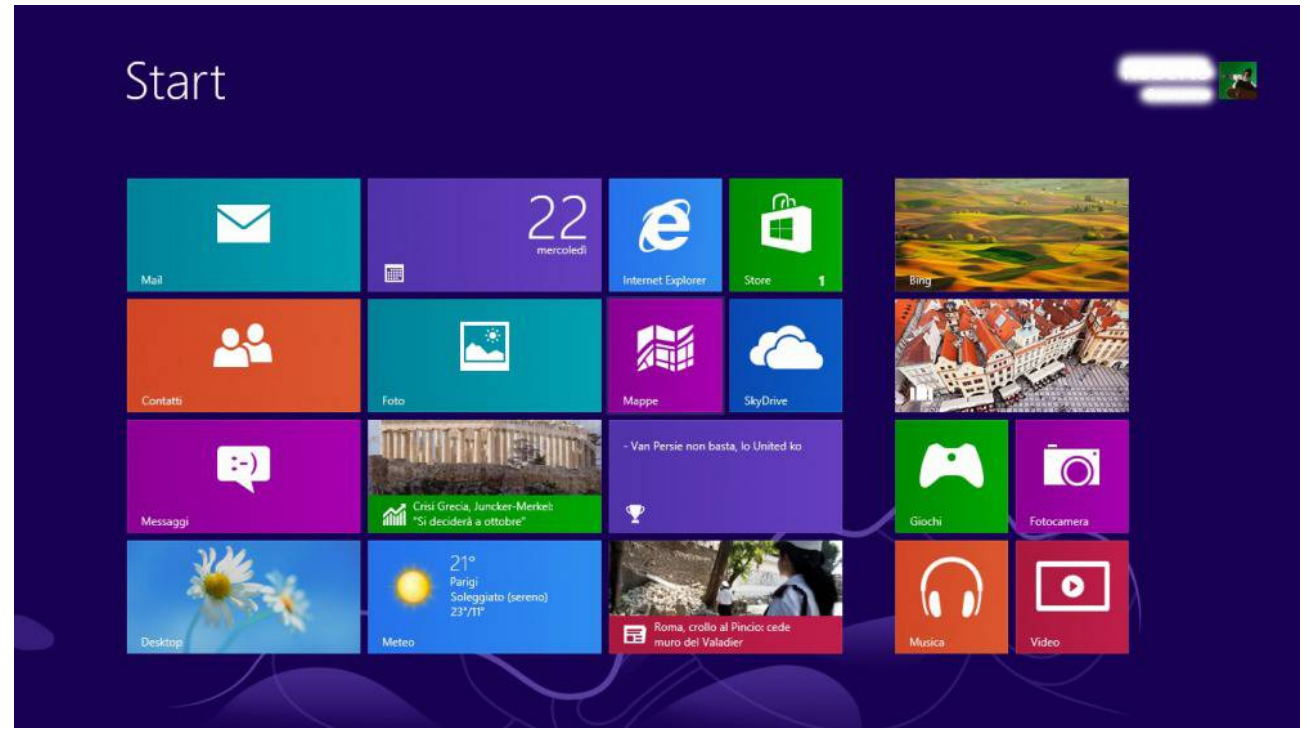

Questa nuova schermata presenta un'interfaccia simile a Windows Phone, con le tipiche mattonelle che servono da scorciatoie per le applicazioni e che si aggiornano in tempo reale.

Se però preferite, è possibile evitare questa interfaccia e riavere il vecchio desktop a cui tutti siamo ormai abituati. Anche se Microsoft non mette a disposizione un metodo veloce o un'opzione per attivarlo di default si può usare l'utilità di pianificazione di Windows per far partire Explorer al login. Ecco come fare:

- Andate nella schermata Start

- Digitate "attività" e verrà iniziata la ricerca. Selezionate quindi "impostazioni" nella barra di destra sotto il box di ricerca.
- Aprite la scorciatoia "Pianifica attività" nei risultati

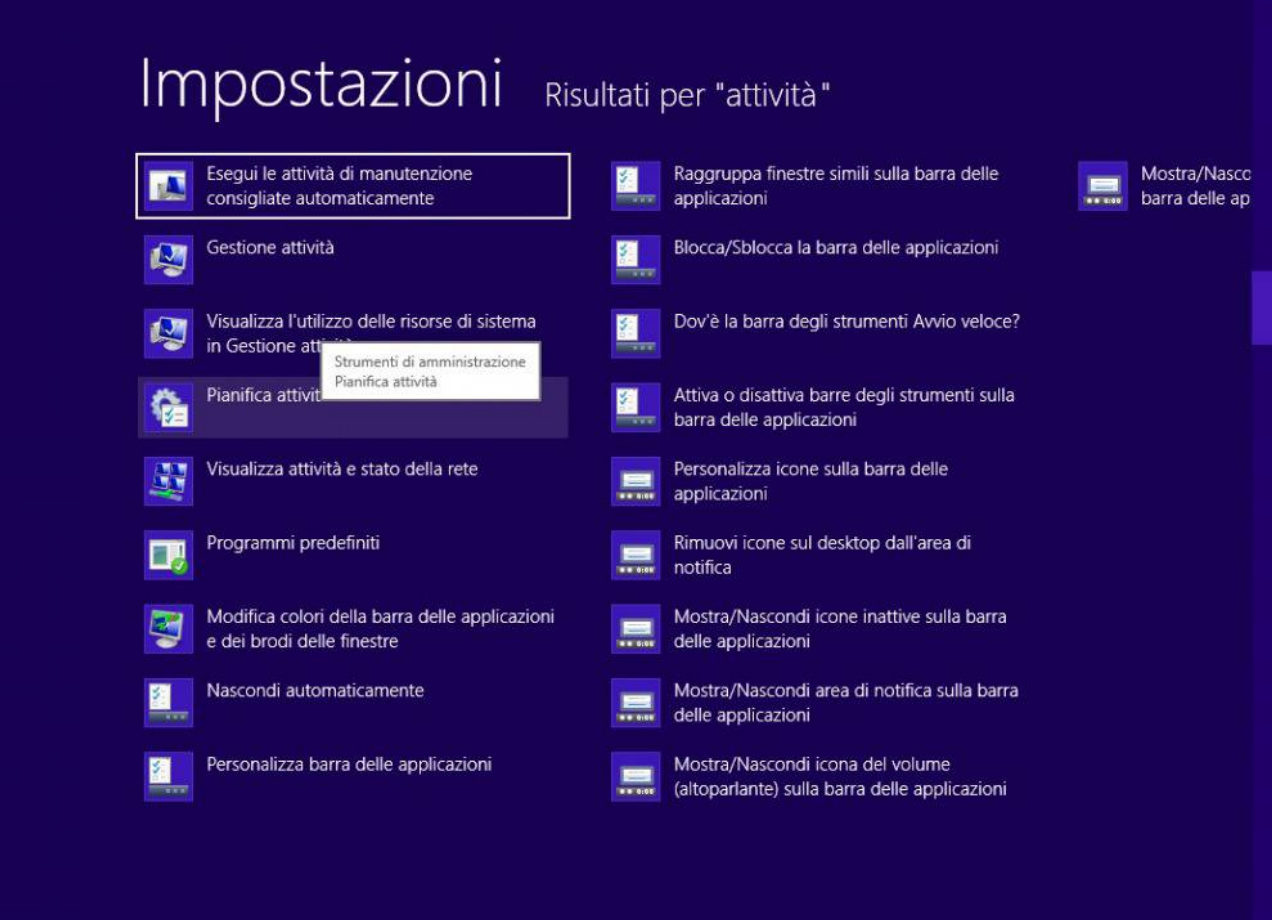

- Nella nuova schermata che si aprirà selezionate "Libreria Unità di Pianificazione" dall'elenco di sinistra. Cliccate poi sul menu "Azione" e scegliete "Crea attività…"
- Come nome mettete qualcosa del tipo "Apertura desktop al login"
- Clicca sulla tab "Attivazione", selezionate "Nuovo…" e nella casella a discesa scegliete "All'accesso" e cliccate OK
- Passate poi alla tab "Azioni", selezionate "Nuova…", nel campo "Programma o script" inserite "explorer" e poi cliccate OK. In questo modo Explorer verrà avviato allo startup del sistema.

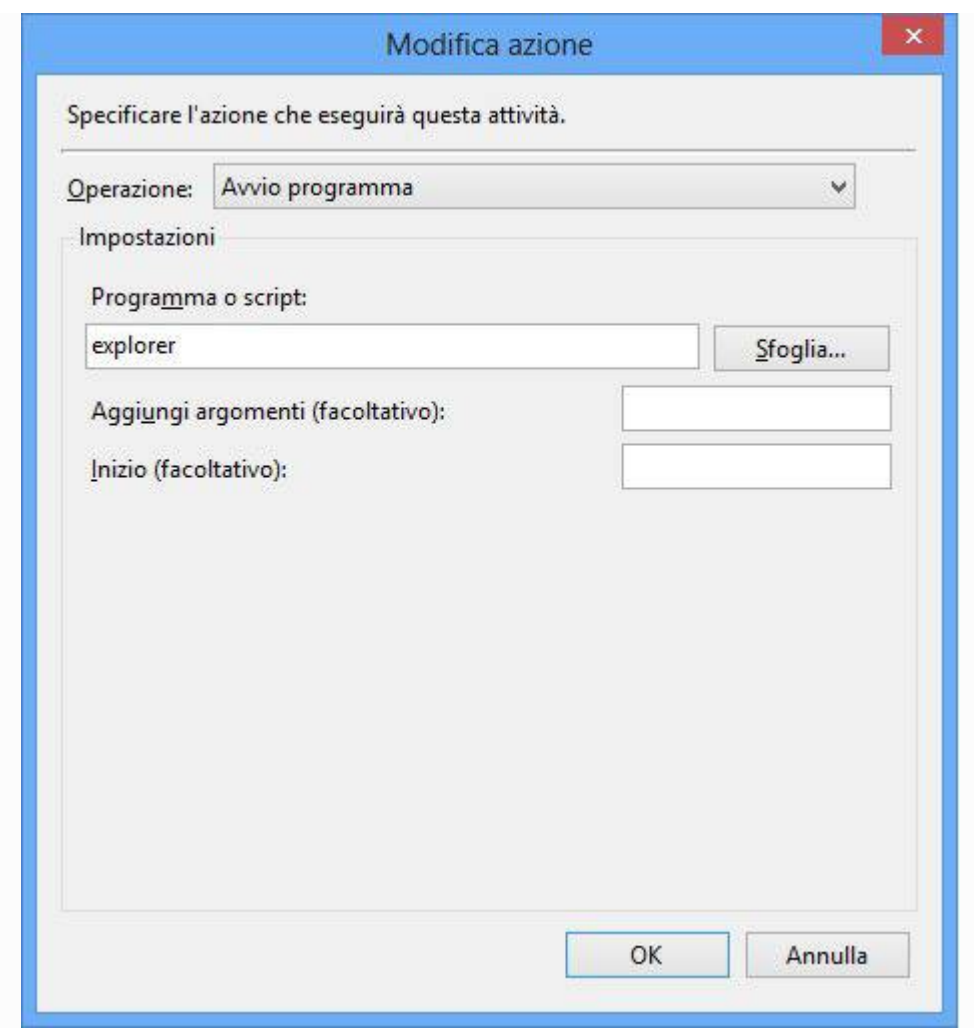

- Se siete su un portatile, andate anche nella tab "Condizioni" e nelle opzioni di risparmio energetico togliete la spunta dalla voce "Attiva l'attività solo se il computer è alimentato da rete electrica" electrica electrica electrica electrica electrica electrica electrica electrica electrica ele

- Scegliete OK per salvare l'attività.

Per effettuare un test, aprite la schermata Start, scegliete il vostro account in alto a destra ed uscite. Al rientro verrete portati direttamente al classico desktop di Windows con la finestra Esplora Risorse già aperta.

### **Blocco, riavvio e spegnimento**

In precedenza per accedere alle funzioni di spegnimento/disconnessione del computer si andava semplicemente nel menu Start. In Windows 8 c'è un nuovo metodo per bloccare il computer, cambiare utente, disconnettersi, riavviare e spegnere il proprio computer:

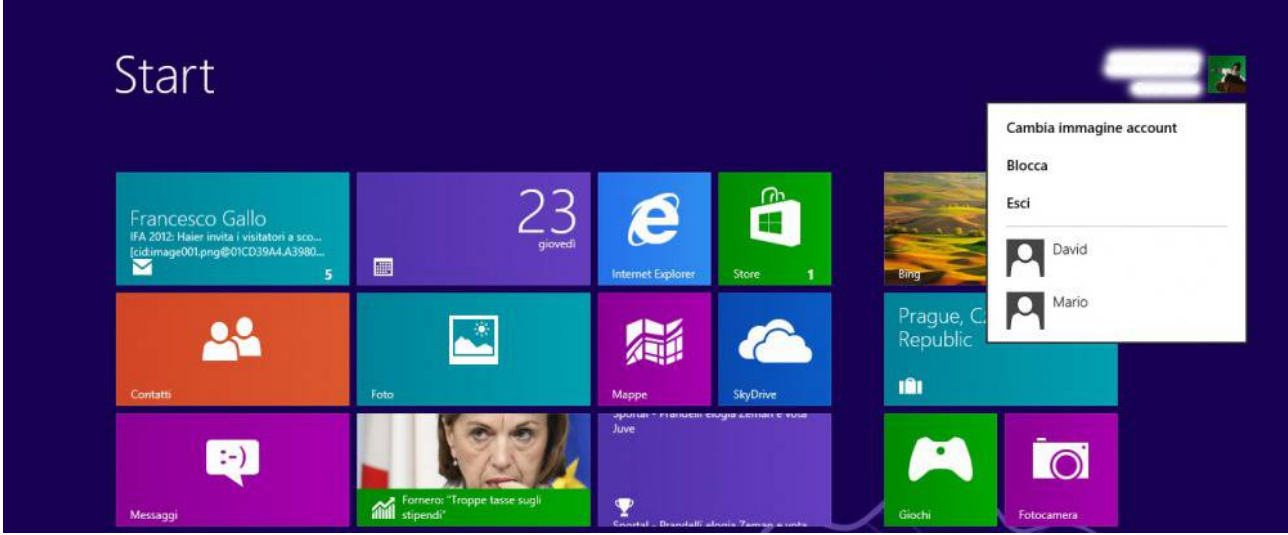

- Per bloccare il proprio account: Premete i tasti Win+L sulla tastiera, come nelle precedenti edizioni del sistema operativo.

- Per disconnettersi o cambiare utente: Aprite la schermata Start, cliccate sul vostro nome in alto a destra e troverete il comando per uscire e/o per cambiare utente.

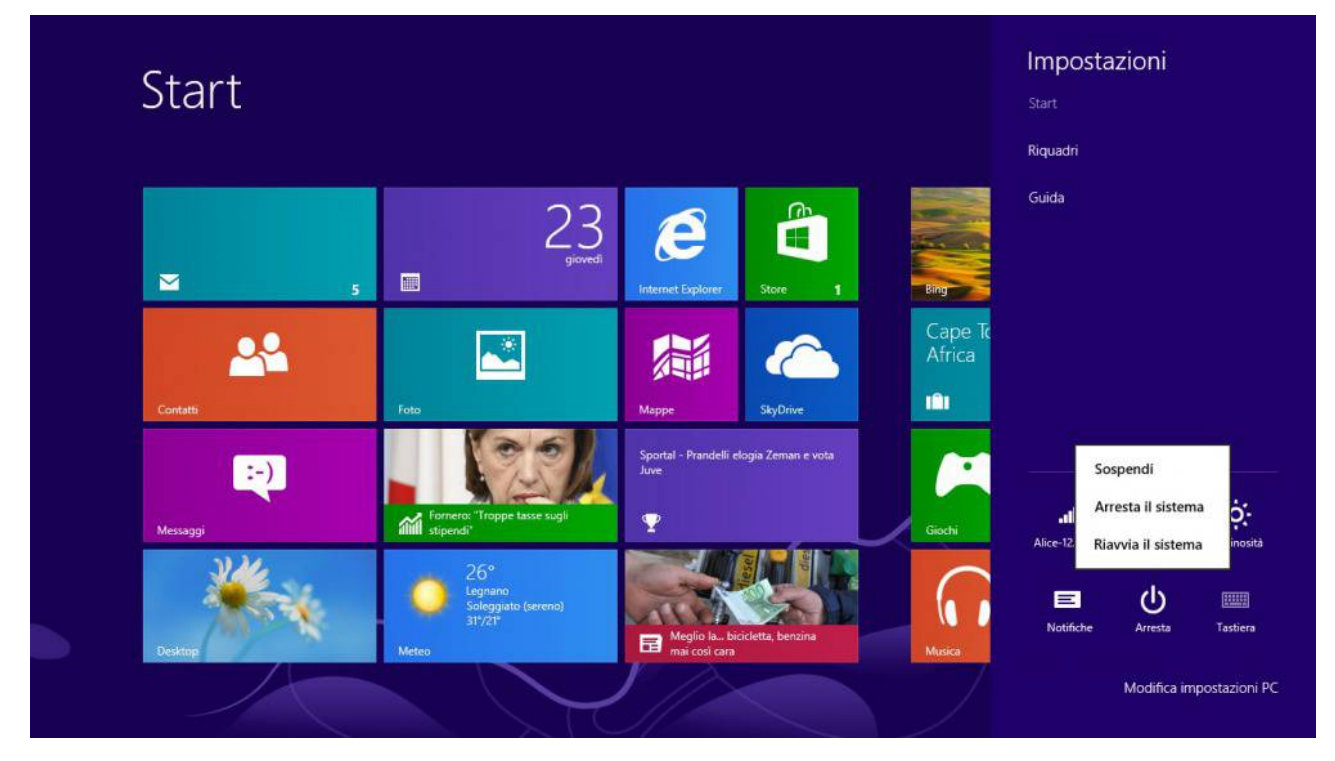

- Per riavviare o spegnere il computer: spostate il cursore del mouse nell'angolo in alto o in basso a destra della schermata Start (oppure premete Win+I), oppure in modalità touch trascinate il dito verso il centro dal bordo sinistro. Ora scegliete "Impostazioni" dal menu che appare e cliccate sul pulsante "Arresta" per scegliere se riavviare o spegnere il computer.

### **Accedere al nuovo menu di amministrazione**

Con la rimozione del menu Start, Microsoft ha pensato di aggiungere un nuovo menu per i Poweruser e gli Amministratori.

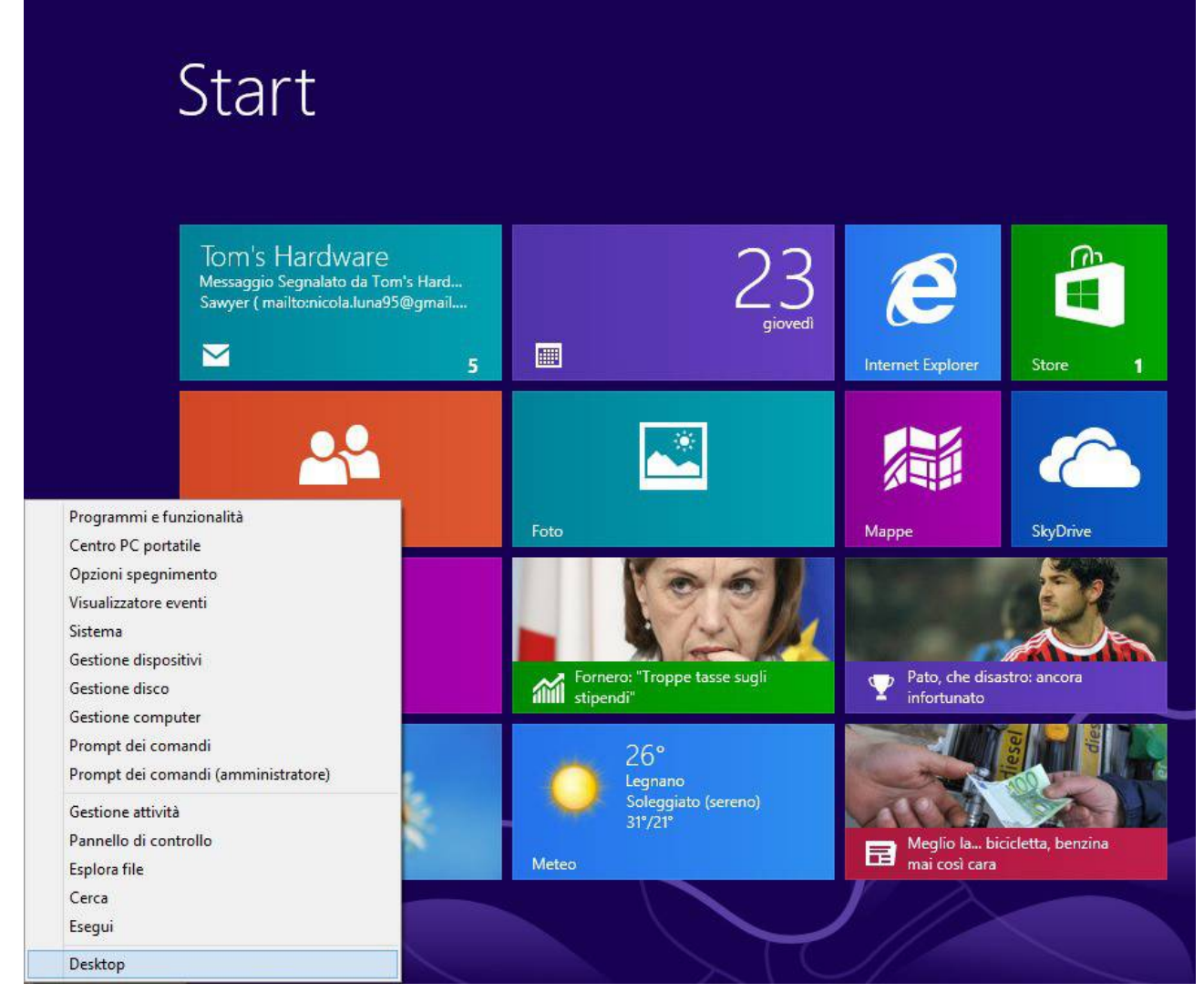

Cliccando con il pulsante destro del mouse nell'angolo in basso a sinistra dello schermo (o premendo Win+X) si aprirà un menù con vari collegamenti amministrativi, incluso il Pannello di Controllo, l'Esegui e il Prompt dei Comandi.

# **Trovare programmi, file e altro**

Dalla schermata Start è possibile iniziare una ricerca semplicemente digitando del testo, come succedeva già prima dal menù Start, ma invece di una lista di risultati categorizzata vi ritroverete in prima istanza come risultato le sole applicazioni.

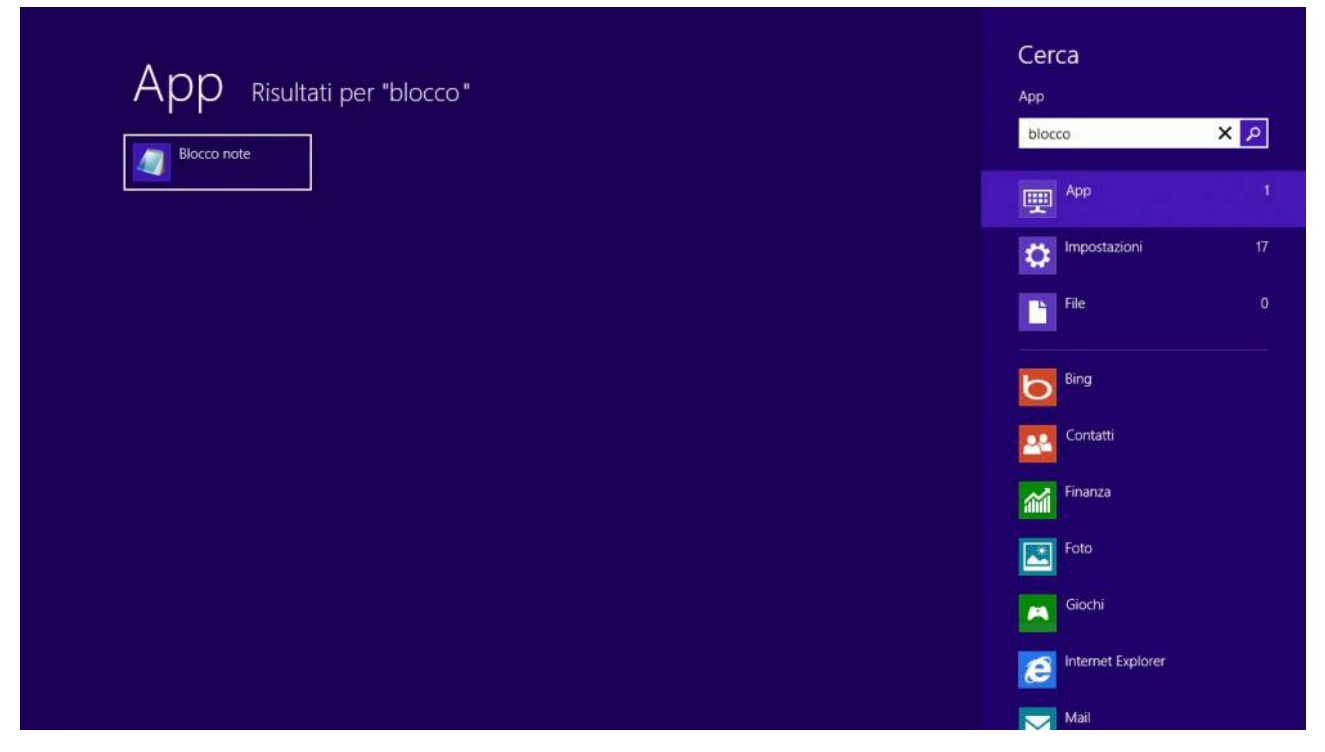

Dalla barra di destra potrete quindi scegliere Impostazioni o File per filtrare i risultati di quelle categorie. Un ottimo miglioramento permette anche di scegliere una delle applicazioni Metro in modo da effettuare la ricerca solo all'interno di quell'applicazione in particolare.

## **Come riportare in vita il menu Start**

Senza il menù Start potreste avere qualche difficoltà, almeno all'inizio, a compiere operazioni basilari come lanciare un programma, aprire le Impostazioni o addirittura riavviare o spegnere il computer. Anche se tutte queste operazioni possono essere effettuate tramite la nuova interfaccia, avere il menù Start potrebbe facilitarvi l'impatto con il nuovo sistema operativo.

Fortunatamente ci sono già dei programmi di terze parti che permettono di riavere una sorta di menù Start anche su Windows 8. Potreste quindi considerare l'installazione di uno di questi software: [ViStart,](http://lee-soft.com/vistart/) [Start8,](http://www.stardock.com/products/start8/) o [Windows 8 Tweaker.](http://www.superutils.com/products/win-eight-metro-ui-switcher/)

Anche se ViStart non supporta ufficialmente Windows 8, dai nostri test sembra funzionare egregiamente (a parte alcuni crash). State però attenti durante l'installazione e ricordatevi di deselezionare le opzioni aggiuntive di SweetIM ed eventualmente quella per l'addon ASPCA. Una volta installato vedrete nuovamente il familiare pulsante per aprire il menù Start.

### **Aprire file multimediali con applicazioni desktop**

In Windows 8 di norma, quando aprirete immagini, musica o video verranno aperti nelle applicazioni realizzate per la nuova interfaccia, cosa alquanto fastidiosa se state lavorando in modalità desktop. Potrete comunque lanciare questi file anche con programmi tradizionali, basterà cliccare con il tasto destro (oppure toccare e tenere premuto con il dito) sul file, selezionare la voce "Apri con" e scegliere l'applicazione desiderata per eseguirlo.

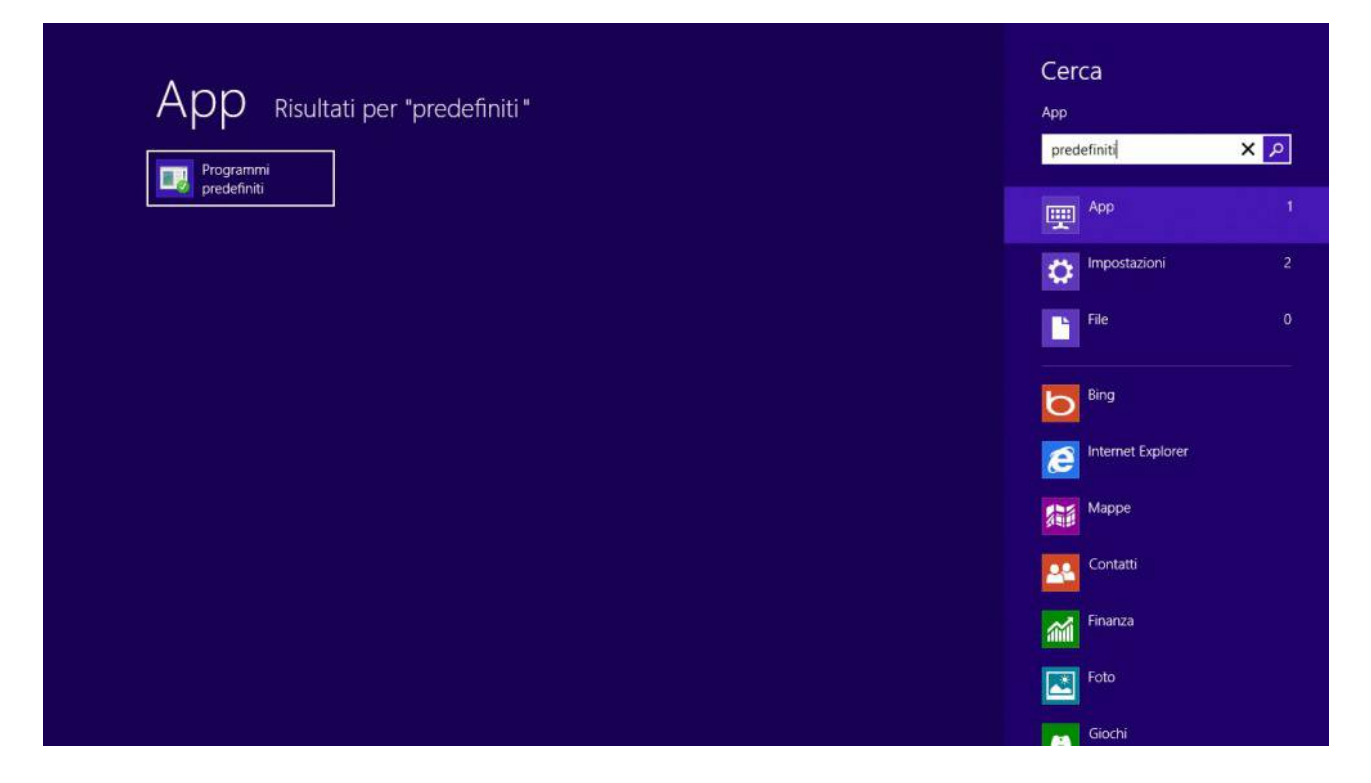

Se non volete le nuove app come applicazioni di default per l'apertura dei file multimediali potete cambiare anche questo. Un metodo veloce per modificare l'associazione di molti di tipi di file in un colpo solo sta nell'uso dell'utility "Programmi predefiniti"

- Aprite la schermata Start
- Digitate "Predefiniti" per iniziare la ricerca
- Aprite l'applicazione "Programmi predefiniti"

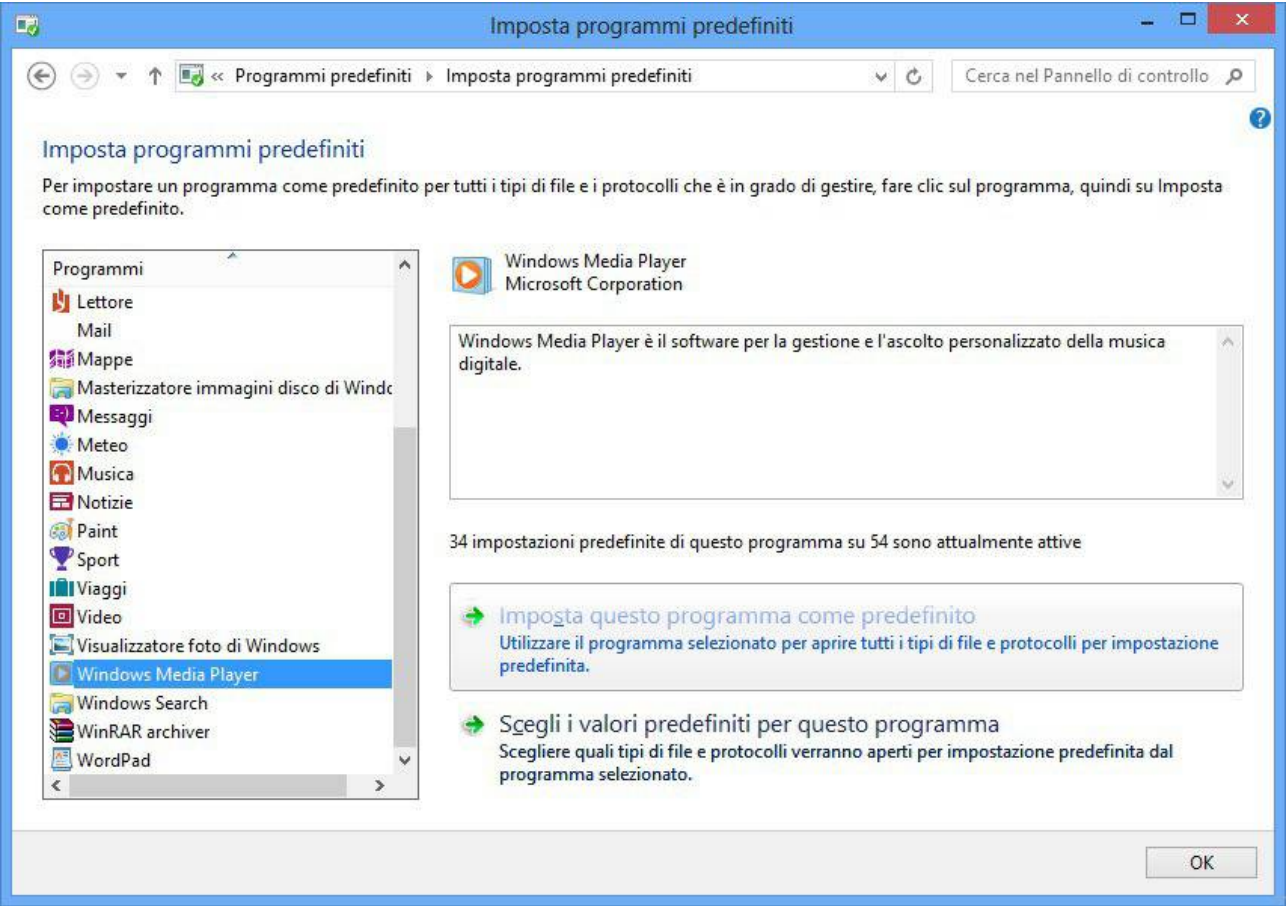

- Selezionate "Imposta programmi predefiniti"

- Scegliete il programma con le associazioni file che desiderate, ad esempio Windows Media Player per i file audio e video oppure Windows Photo Viewer per le immagini.

- Cliccate quindi sulla voce "Imposta questo programma come predefinito".

### **Eseguire le nuove applicazioni dal desktop**

Dalla nuova schermata Start troverete facilmente i collegamenti sia alle applicazioni nel nuovo stile (conosciuto come Metro, anche se Microsoft non usa più tale nome) che ai programmi normali, ma se userete principalmente l'interfaccia tradizionale troverete alquanto fastidioso il non poter lanciare le applicazioni nel nuovo stile dal desktop.

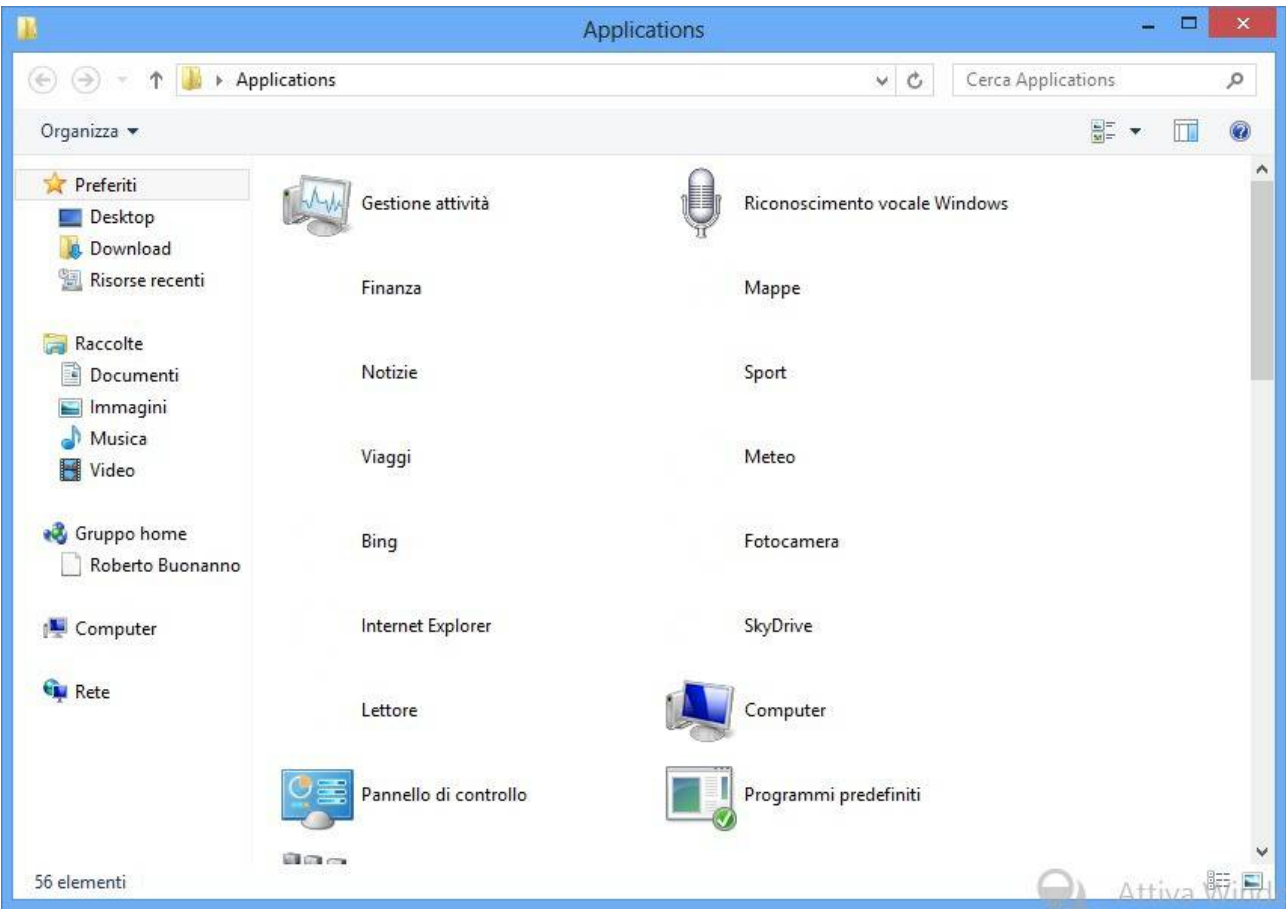

Fortunatamente potrete creare una cartella con all'interno tutte le vostre applicazioni, incluse quelle nuove, ecco come fare:

- Cliccate con il tasto destro sul desktop (oppure toccate e tenete premuto con il dito), scegliete quindi "Nuovo" e "Collegamento"

- Copiate e incollate questa stringa nel campo del percorso: %windir%explorer.exe shell::: {4234d49b-0245-4df3-b780-3893943456e1}

- Cliccate su "Avanti"

- Inseriti un nome per per il vostro collegamento, es: "All apps" e cliccate su Fine.

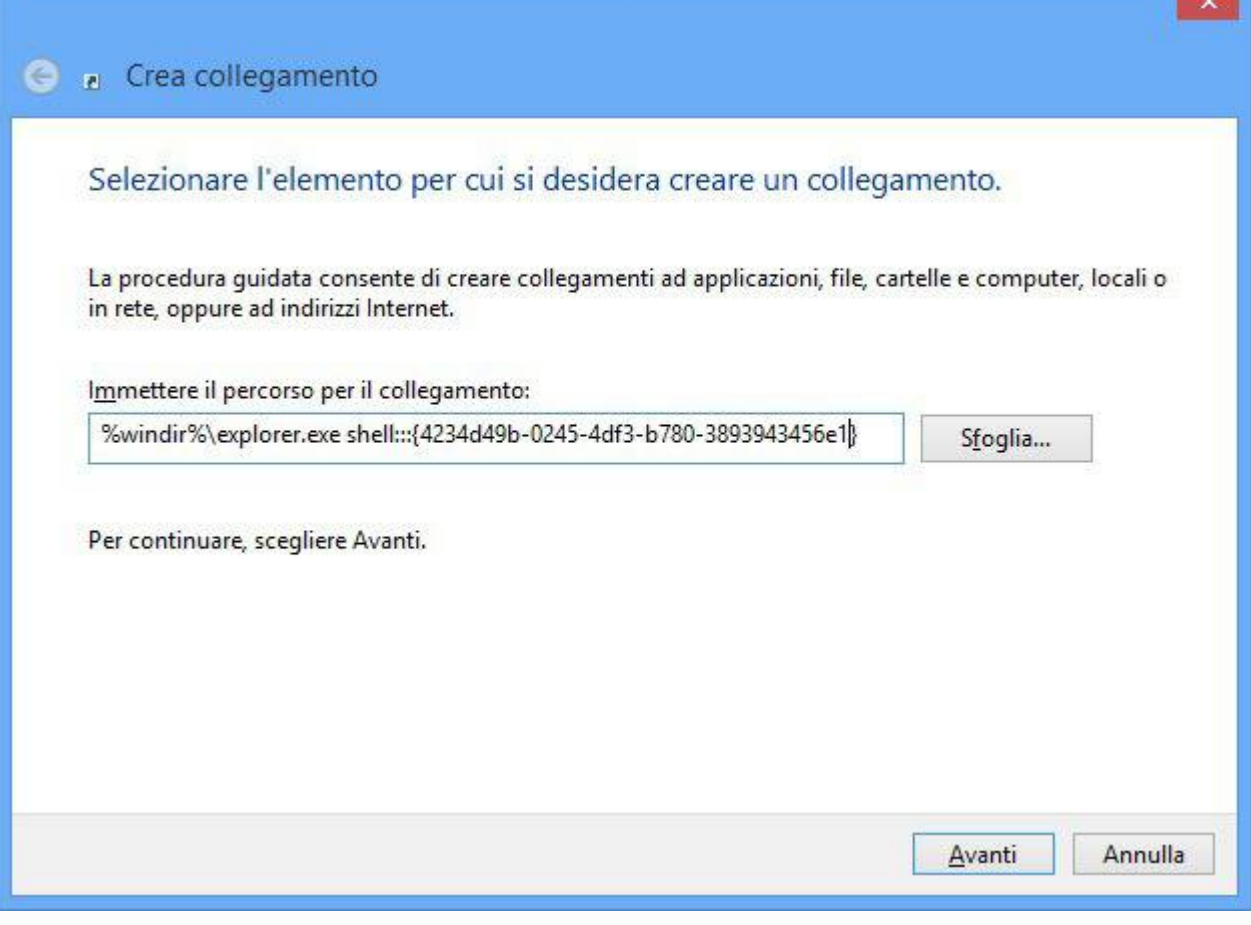